## TO:EPSON 愛用者

FROM:EPSON 客服中心

主題敘述: AcuLaser CX17NF\_C17XX\_MX14XX\_M1400 系列印表機 掃描到應用程式,如何更改儲存位置(FOR Windows 7 / 8 / 8.1 / 10)

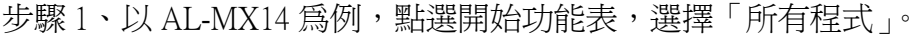

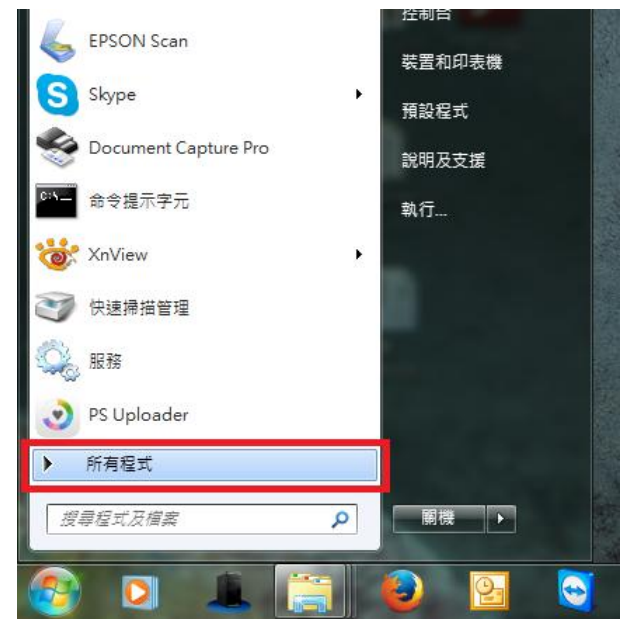

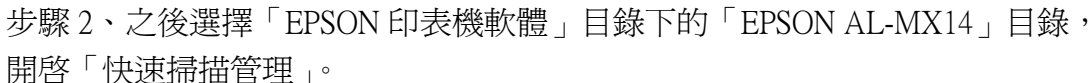

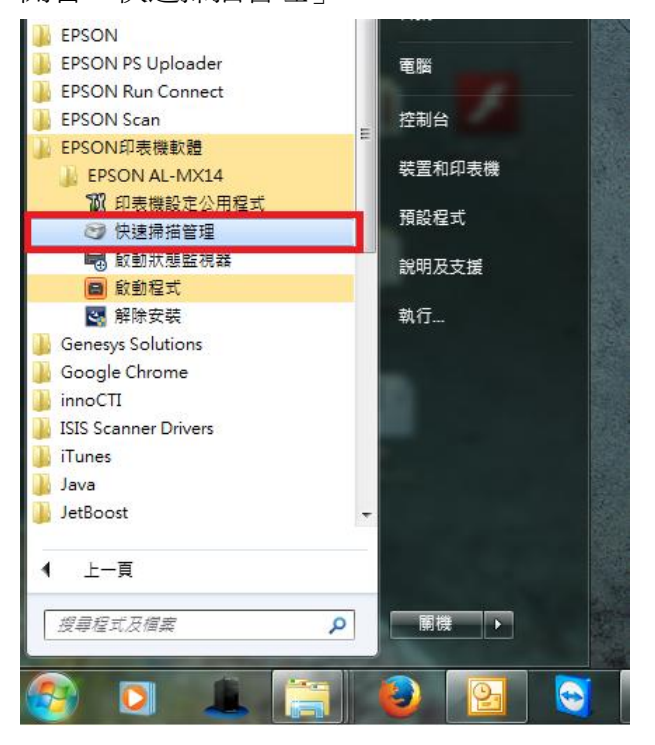

步驟 3、預設路徑為「圖片」,如要修改目的地資夾請點選「瀏覽」。

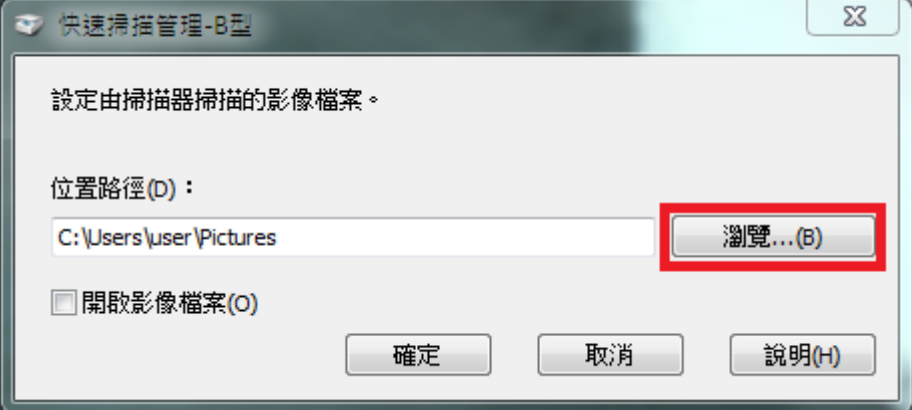

步驟 4、更改為所需路徑,以掃描到桌面為例,請選擇「桌面」,然後按「確定」 鍵確認。

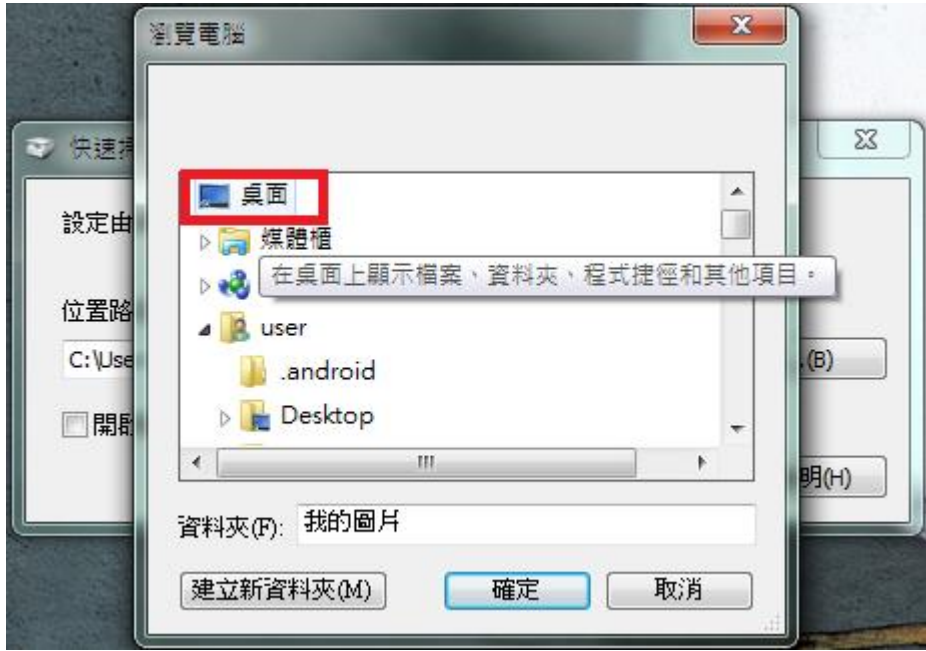

步驟 5、位置路徑已更改到桌面後, 按「確定」鍵即可完成設定。

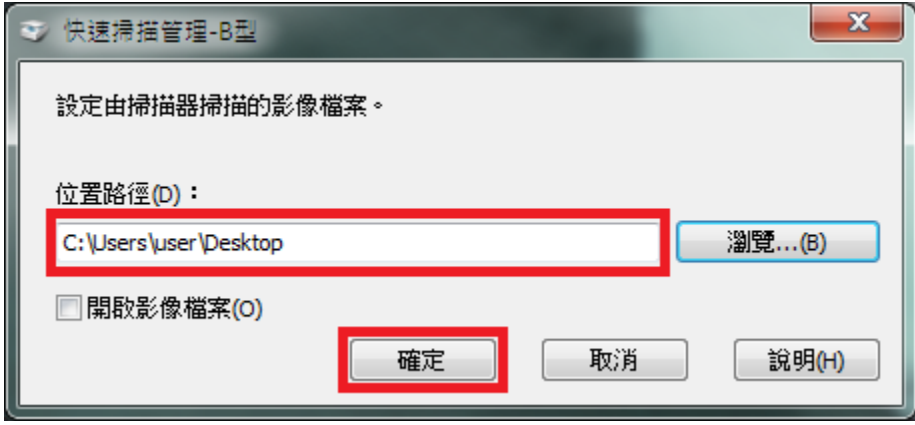